**GOVERNO DO ESTADO DO RIO DE JANEIRO SECRETARIA DE ESTADO DE FAZENDA CONTADORIA GERAL DO ESTADO SUPERINTENDÊNCIA DE NORMAS TÉCNICAS**

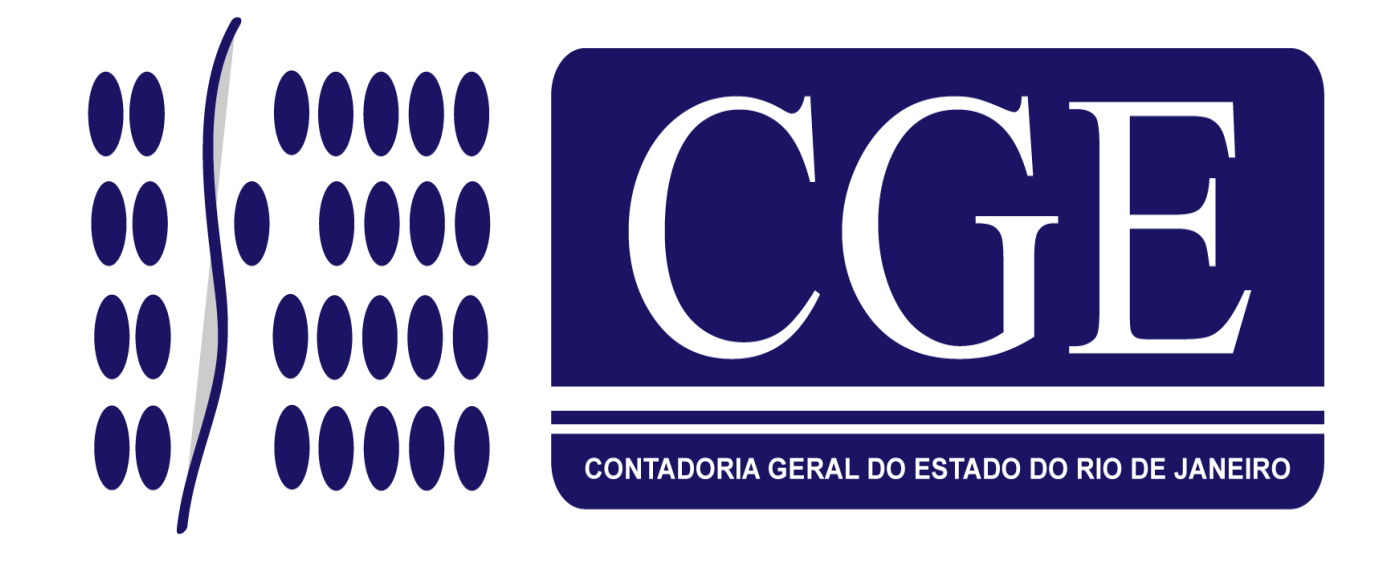

# MANUAL DE UTILIZAÇÃO DO DOCUMENTO DE LIQUIDAÇÃO - DL

**Rio de Janeiro, 21 de janeiro de 2015.**

# GOVERNADOR DO ESTADO **LUIZ FERNANDO DE SOUZA**

# SECRETARIA DE ESTADO DE FAZENDA SECRETÁRIO **SÉRGIO RUY BARBOSA GUERRA MARTINS**

# CONTADOR-GERAL DO ESTADO **FRANCISCO PEREIRA IGLESIAS**

# SUPERINTENDENTE DE NORMAS TÉCNICAS EM EXERCÍCIO **JORGE PINTO DE CARVALHO JUNIOR**

EQUIPE DA SUPERINTENDÊNCIA DE NORMAS TÉCNICAS **HUGO FREIRE LOPES MOREIRA THIAGO JUSTINO DE SOUSA MARCELO JANDUSSI WALTHER DE ALMEIDA SUELLEN MOREIRA GONZALEZ ANTONIO DE SOUSA JUNIOR BRUNO CAMPOS PEREIRA DANIELLE RANGEL PINHEIRO CARVALHO CARLOS CESAR DOS SANTOS SOARES MARCIO ALEXANDRE BARBOSA IAN DIAS VELOSO DE ALMEIDA KELLY CRISTINA DE MATOS PAULA SERGIO PIRES TEIXEIRA MENDES ANDRE SIMÕES AMORIM CARLOS ROBERTO PINTO ALVES SILVANA DE JESUS FERREIRA**

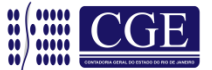

# **APRESENTAÇÃO**

Ao lançar o **Manual de Utilização do Documento de Liquidação - DL**, a Superintendência de Normas Técnicas da Contadoria Geral do Estado da Secretaria de Fazenda do Governo do Rio de Janeiro tem como objetivo oferecer aos Gestores Públicos, bem como aos profissionais de Contabilidade Aplicada ao Setor Público; Auditoria; Diretores de Departamentos Gerais de Administração Financeira, - DGAF´s, Agentes Responsáveis pelo Patrimônio Público e todos aqueles que lidam na área de Contabilidade Aplicada ao Setor Público, Controle, Administração Financeira e Auditoria, um suporte para a utilização da transação sistêmica "DL - Documento de Liquidação", no SIAFEM/RJ.

A transação DL - DOCUMENTO DE LIQUIDAÇÃO, ferramenta do SIAFEM/RJ desenvolvida pela Contadoria Geral do Estado, tem como objetivo proporcionar economicidade, eficiência, eficácia e efetividade na escrituração contábil da liquidação da despesa, garantindo a otimização do registro do segundo estágio da despesa orçamentária pelos órgãos e entidades estaduais.

Instituído com o incentivo direto do Senhor Secretário de Estado de Fazenda e do próprio Governador do Estado do Rio de Janeiro, a transação sistêmica DL – Documento de Liquidação é uma ferramenta de registro e controle da legalidade dos atos, tendo em vista que a informação dos documentos e processos administrativos que deram base para o registro da liquidação é de preenchimento obrigatório, substituindo de forma otimizada o antigo módulo "AUTENTICA" do SIAFEM/RJ.

Havendo situações atípicas, ou se persistirem dúvidas acerca do assunto objeto do presente manual, o órgão deverá enviar msg/comunica para a UG 200800 relatando a dúvida de forma clara e sucinta para fins de orientação por parte da Coordenação de Estudos e Manuais – CEMAN/SUNOT, ou através dos telefones 2334-4346 e 2334-4814. A forma de envio das consultas está disciplinada na CI SUNOT/CGE n° 10/2012, disponível no portal da Contadoria Geral do Estado [\(www.fazenda.rj.gov.br\)](http://www.fazenda.rj.gov.br/).

Também encontra-se disponível o endereço eletrônico [\(sunot@fazenda.rj.gov.br\)](mailto:sunot@fazenda.rj.gov.br), para o qual poderão ser encaminhadas, aos cuidados da Coordenação de Estudos e Manuais – CEMAN/SUNOT, sugestões ou críticas relacionadas ao presente Manual e obtidas informações complementares.

Este **Manual de utilização do Documento de Liquidação - DL** não esgota o assunto.

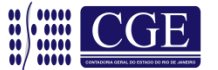

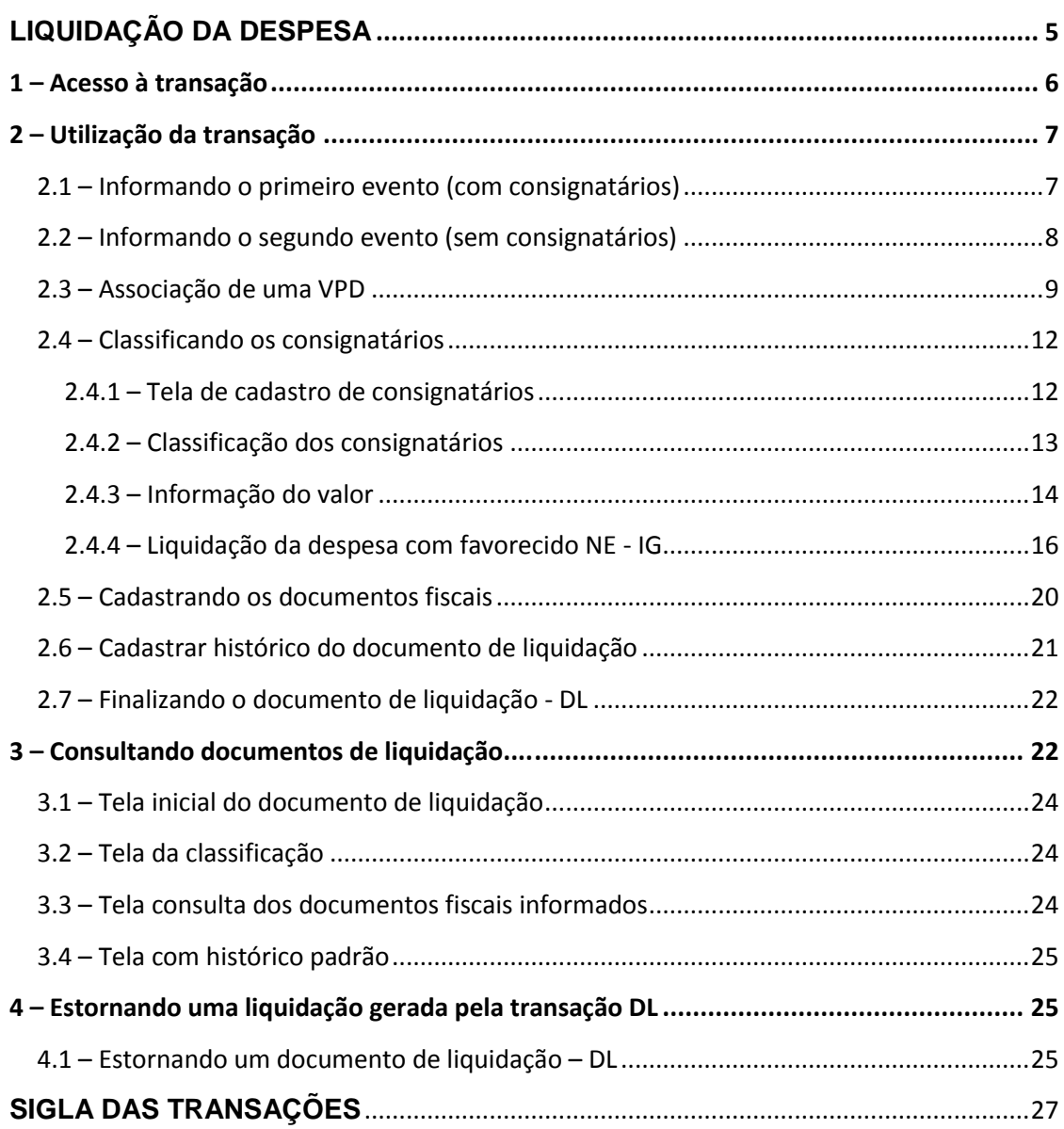

## **Sumário**

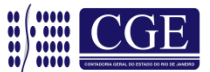

#### <span id="page-4-0"></span>**LIQUIDAÇÃO DA DESPESA**

A liquidação da despesa consiste na verificação do direito adquirido pelo credor, tendo por base documentos comprobatórios do crédito, visando apurar a origem e o objeto do pagamento, a importância a ser paga e a quem ela deve ser paga, a fim de que se extinga a obrigação. A liquidação terá por base o contrato, o ajuste ou acordo, a nota de empenho, e os comprovantes de entrega do material ou da prestação do serviço.

A Lei n° 4.320/64, de 17 de março de 1964, que estabelece normas gerais de Direito Financeiro para elaboração e controle dos orçamentos e balanços da União, dos Estados, dos Municípios e do Distrito Federal, em seus artigos 62 e 63, disciplina as normas para a regular liquidação da despesa e o respectivo conceito do citado estágio da despesa orçamentária:

> *"Art. 62. O pagamento da despesa só será efetuado quando ordenado após sua regular liquidação.*

> *Art. 63. A liquidação da despesa consiste na verificação do direito adquirido pelo credor tendo por base os títulos e documentos comprobatórios do respectivo crédito.*

*§ 1° Essa verificação tem por fim apurar:*

*I - a origem e o objeto do que se deve pagar;*

*II - a importância exata a pagar;*

*III - a quem se deve pagar a importância, para extinguir a obrigação.*

*§ 2º A liquidação da despesa por fornecimentos feitos ou serviços prestados terá por base:*

*I - o contrato, ajuste ou acordo respectivo;*

*II - a nota de empenho;*

*III - os comprovantes da entrega de material ou da prestação efetiva do serviço".*

Sobre a liquidação da despesa, o professor Heraldo da Costa Reis, em "A Lei n° 4.320/64 comentada e a Lei de Responsabilidade Fiscal", 30ª edição, p. 145, observa:

> *"Trata-se de verificar o direito do credor ao pagamento, isto é, verificar se o implemento de condição foi cumprido. Isto se faz com base em títulos e documentos. Muito bem, mas há um ponto central a considerar: é a verificação objetiva do cumprimento contratual. O documento é apenas o aspecto formal da processualística. A fase de liquidação deve comportar a verificação in loco do cumprimento da obrigação por parte da contratante. Foi a obra, por exemplo, construída dentro das especificações contratadas? Foi o material*

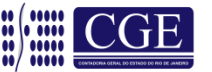

*entregue dentro das especificações estabelecidas no edital de concorrência ou de outra forma de licitação? Foi o serviço executado dentro das especificações? O móvel entregue corresponde ao pedido? E assim por diante. Trata-se de uma espécie de auditoria de obras e serviços fantasmas."*

De acordo com o artigo 3º, da Instrução Normativa CGE nº 001, de 26 de fevereiro de 2010, os processos referentes a despesas em fase de liquidação contábil deverão ser encaminhados à Coordenação Setorial de Contabilidade para que sejam analisados e verificado se a liquidação está em condições de atestação e certificação, para cumprimento do disposto no parágrafo único, do artigo 92, da Lei nº 287/1979, com posterior registro contábil da liquidação da despesa.

Desta forma, o Coordenador Setorial de Contabilidade (ou ocupante de cargo similar) atesta processualmente a legalidade dos atos e fatos geradores da despesa e, em seguida, efetua o seu registro no Sistema Integrado de Administração Financeira para Estados e Municípios – SIAFEM/RJ, através de documento próprio.

Sobre esse documento próprio, objeto deste manual, é que trataremos a seguir, com orientações detalhadas sobre sua função e funcionamento.

Nas páginas seguintes exemplificaremos, com uma unidade gestora hipotética, a utilização do Documento de Liquidação no SIAFEM/RJ.

#### <span id="page-5-0"></span>**1. Acesso à transação**

A transação DL poderá ser acessada digitando-se na linha de comando **>DL,** ou através do subsistema EXEFIN, conforme passaremos a demonstrar nas telas a seguir:

a) Marcar "X" no subsistema **EXEFIN** e teclar ENTER

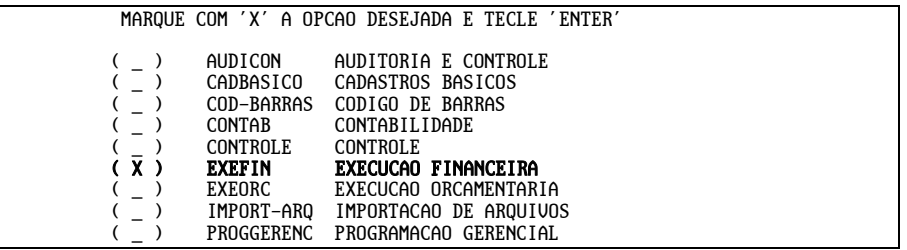

b) Após, marcar um "X" no módulo de **UG** e teclar ENTER

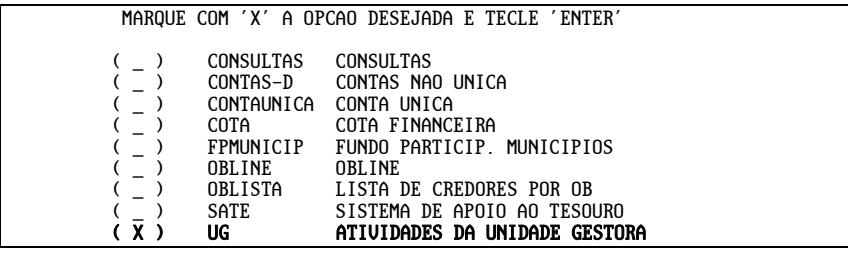

Coordenação de Estudos e Manuais – Superintendência de Normas Técnicas 6

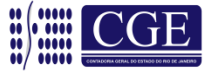

c) Por fim, marcar um "X" na transação **DL** e teclar ENTER. O sistema exibirá o documento de liquidação DL

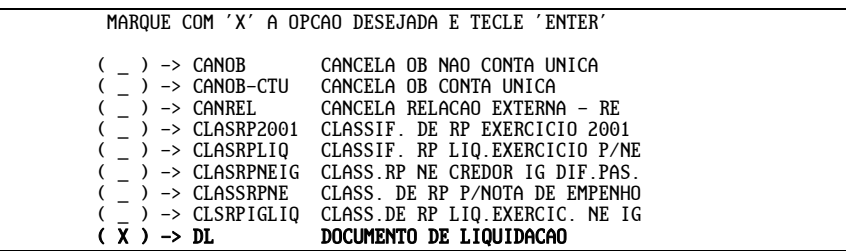

#### <span id="page-6-0"></span>**2. Utilização da transação**

Como já informado, a transação DL é destinada ao registro da liquidação da despesa. No entanto, eventos complementares relacionados à liquidação também poderão ser registrados no mesmo documento.

Os eventos apropriados à liquidação das despesas orçamentárias, que deverão ser informados na transação >DL (eventos do tipo 51.0.XXX) poderão ser consultados no SIAFEM/RJ através da transação **>LISEVENNAT** (Lista Eventos por Natureza Orçamentária), informando a natureza orçamentária da despesa utilizada na Nota de Empenho. O sistema apresentará uma lista de eventos do tipo 51.0.XXX, cabendo ao usuário verificar qual dos eventos relacionados é o mais apropriado ao registro do fato em questão.

Nesta exemplificação liquidaremos uma despesa com as seguintes características:

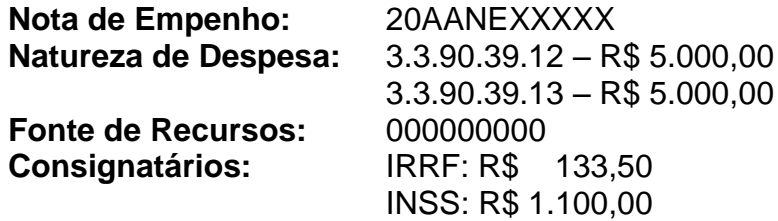

<span id="page-6-1"></span>**2.1 – Informando o primeiro evento (com consignatários)**

Ao acessarmos a transação DL do SIAFEM/RJ, será visualizada a tela para preenchimento, conforme abaixo, lembrando que não há necessidade de informar a fonte de recursos, tendo em vista que esta é extraída da Nota de Empenho.

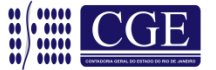

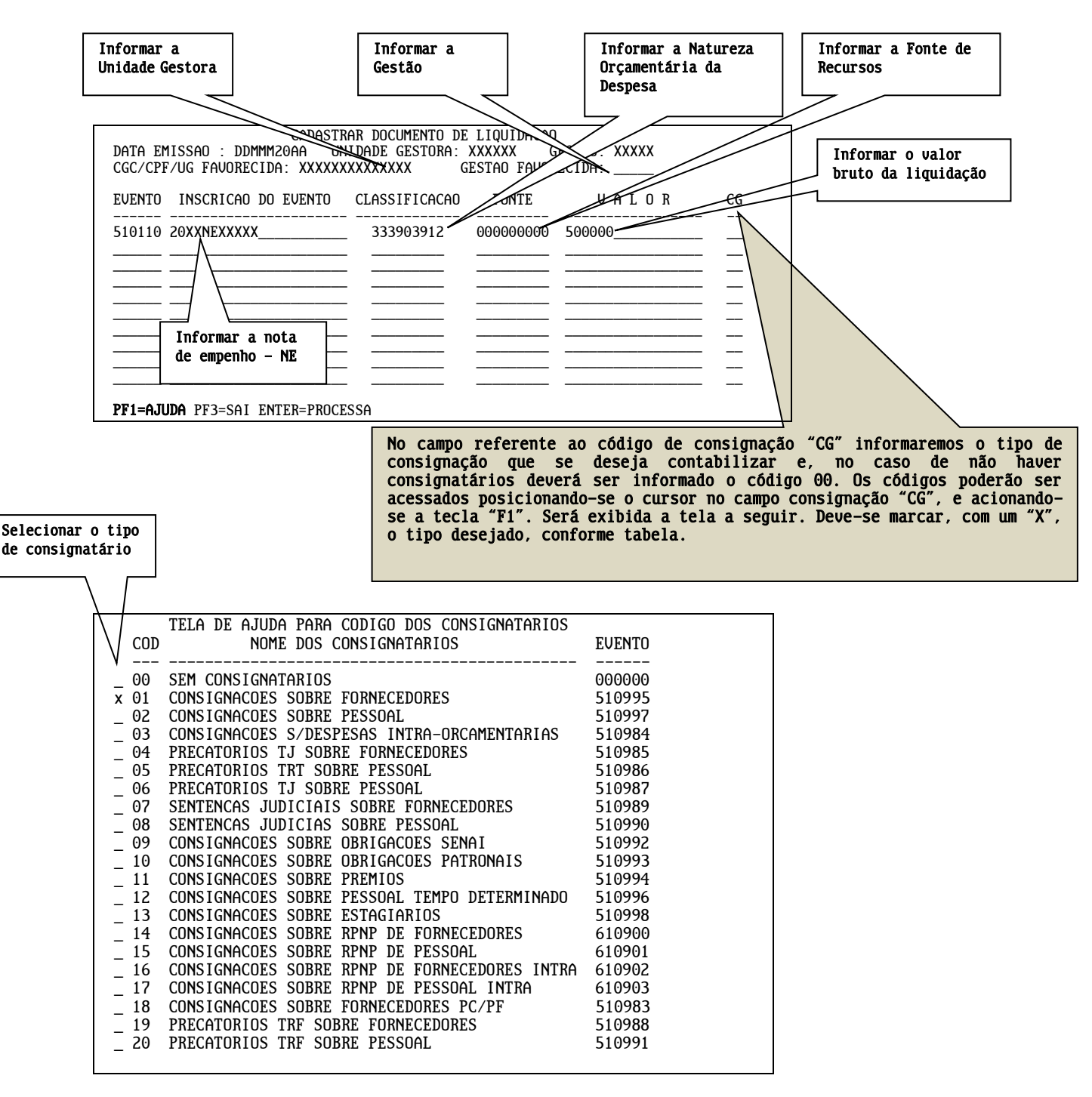

#### <span id="page-7-0"></span>**2.2 – Informando o segundo evento (sem consignatários)**

Ao informar o código do consignatário, o usuário poderá dar continuidade nos demais eventos de liquidação, na primeira linha após o primeiro evento, ou teclar "ENTER" para acessar a tela de classificação dos consignatários. Em nosso exemplo prosseguiremos com a próxima liquidação do mesmo credor.

Como no primeiro evento, preencheremos os dados solicitados, sendo que, no campo consignação "CG", informaremos o código "00" indicando que não há consignatários a reter.

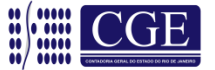

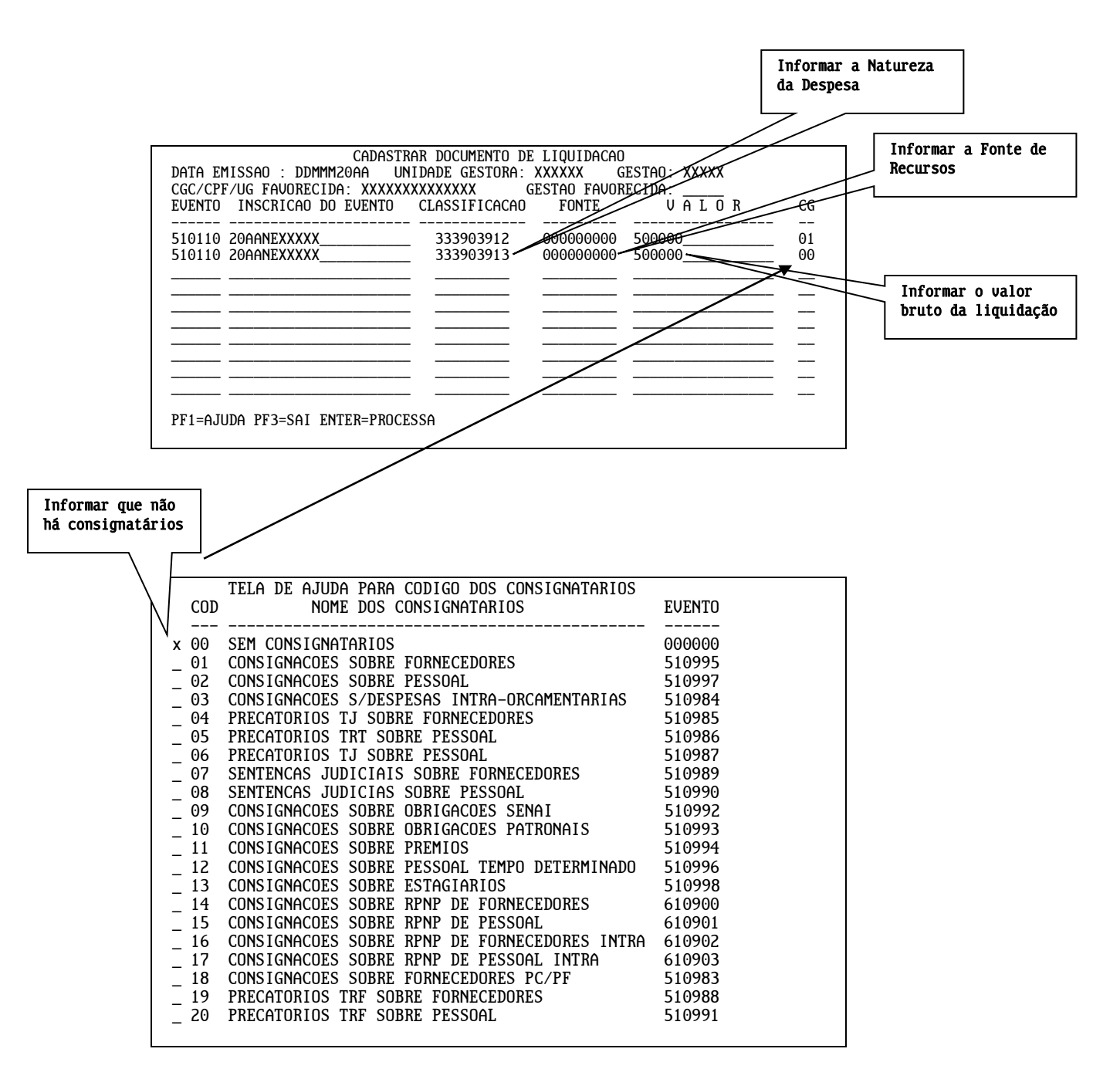

#### <span id="page-8-0"></span>**2.3 – Associação de uma VPD**

Quando informamos uma natureza orçamentária de despesa no campo "classificação" do Documento de Liquidação, o SIAFEM automaticamente identifica a V.P.D. - Variação Patrimonial Diminutiva associada a essa natureza de despesa. Desse modo, conseguimos efetuar os lançamentos tanto pelo aspecto orçamentário quanto pelo aspecto patrimonial da despesa.

Através da transação >LISNRD, podemos consultar, ao lado direito, qual V.P.D. está associada à determinada natureza orçamentária:

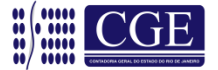

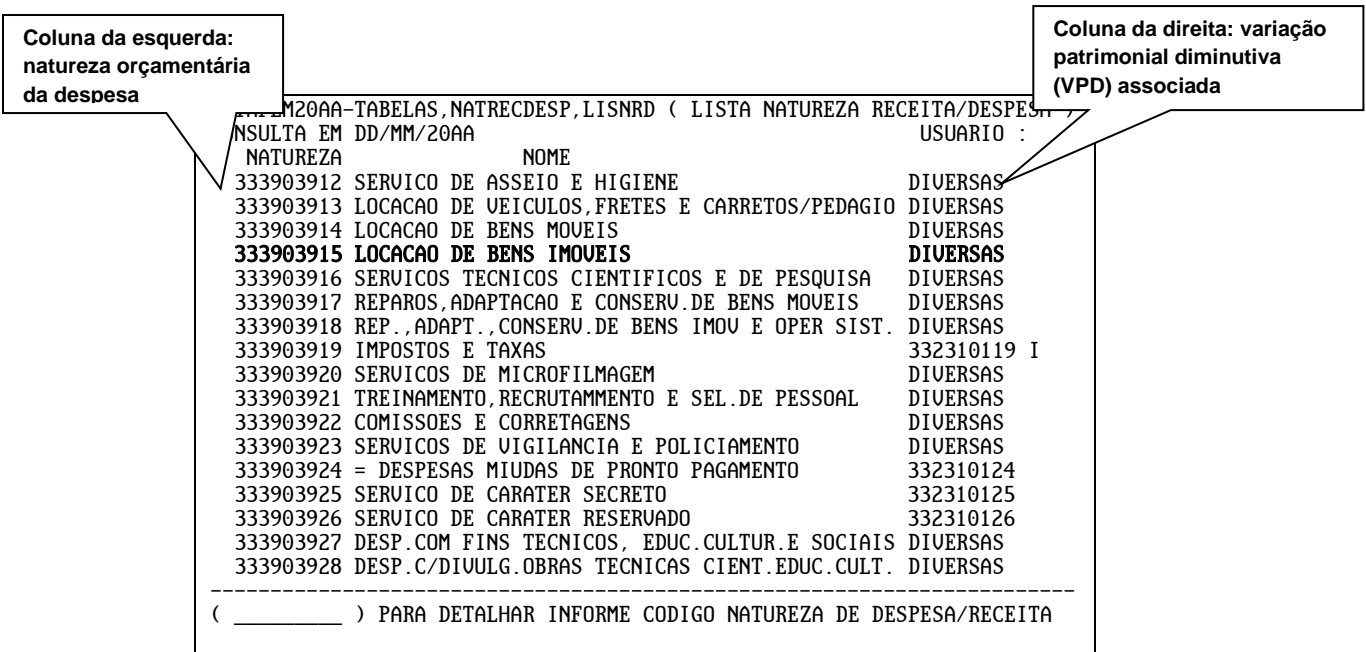

Algumas naturezas orçamentárias estão associadas a mais de uma V.P.D., como é o caso da natureza **333903915 – locação de bens imóveis** – no exemplo acima. Nesse caso, na coluna da direita, estará escrito "Diversas", e deveremos selecionar a V.P.D. desejada no momento da confecção da DL.

Utilizando o exemplo da natureza de despesa 333903915, após preencher a primeira tela da DL e pressionar "ENTER", o sistema abrirá a seguinte tela para seleção da V.P.D.:

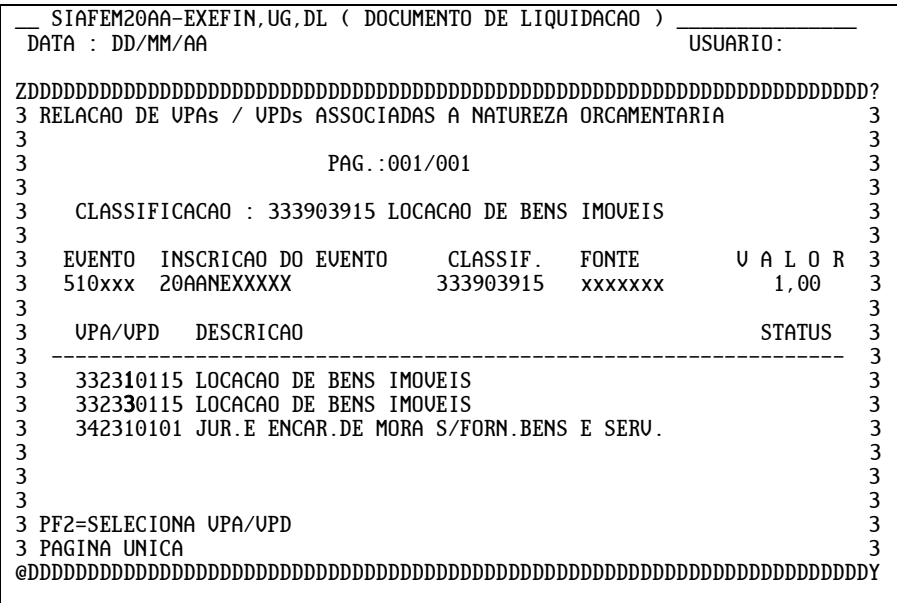

É possível identificar que, para a natureza de despesa 333903915, o usuário deve escolher dentre as VPD's 3323**1**0115 (locação de bens imóveis – EXTRA OFSS), 3323**3**0115 (locação de bens imóveis – INTER OFSS – União) ou ainda 342310101 (Juros e encargos de mora s/fornecimento de bens e serviços). A seleção da V.P.D. é efetuada clicando a tecla F2.

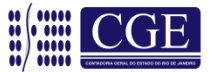

Através do exemplo acima, observamos que também é possível que seja necessário utilizar, em um mesmo lançamento, duas ou mais V.P.D's que estejam vinculadas a uma mesma natureza orçamentária de despesa. Esse é o caso das despesas com juros sobre fornecimento de bens e serviços.

Caso seja necessário, por exemplo, efetuar um pagamento referente à locação de bens imóveis (ou de qualquer outra despesa, conforme for o caso) sobre a qual tenha incidido juros, deveremos preencher duas linhas separadamente no Documento de Liquidação, uma para despesa com locação de bens imóveis e uma para a despesa com juros, associando a V.P.D correspondente em cada linha do evento. Seguiremos com a demonstração abaixo:

Exemplo:

Despesa com locação de bens imóveis EXTRA OFSS R\$ 1.500,00 Despesa com juros sobre locação de bens imóveis R\$ 200,00

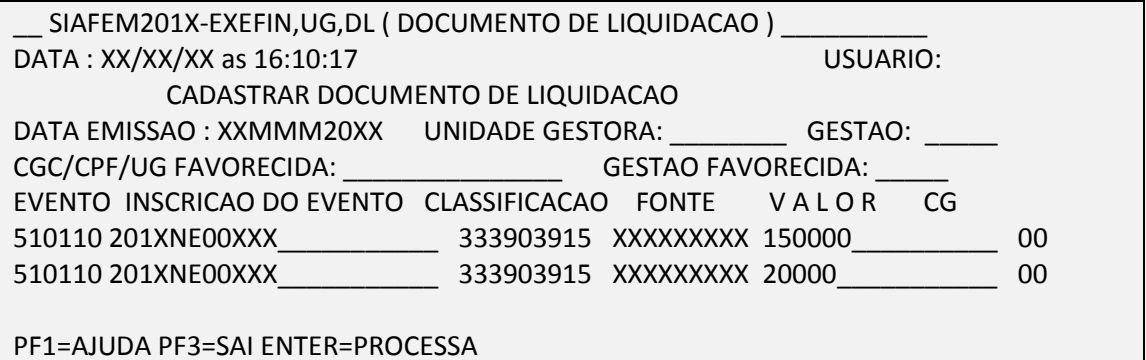

Após preencher a tela da DL e pressionar "ENTER", o sistema abrirá a tela para seleção da V.P.D. referente a primeira linha preenchida. Selecione a V.P.D apropriada (332310115 neste exemplo) pressionando F2.

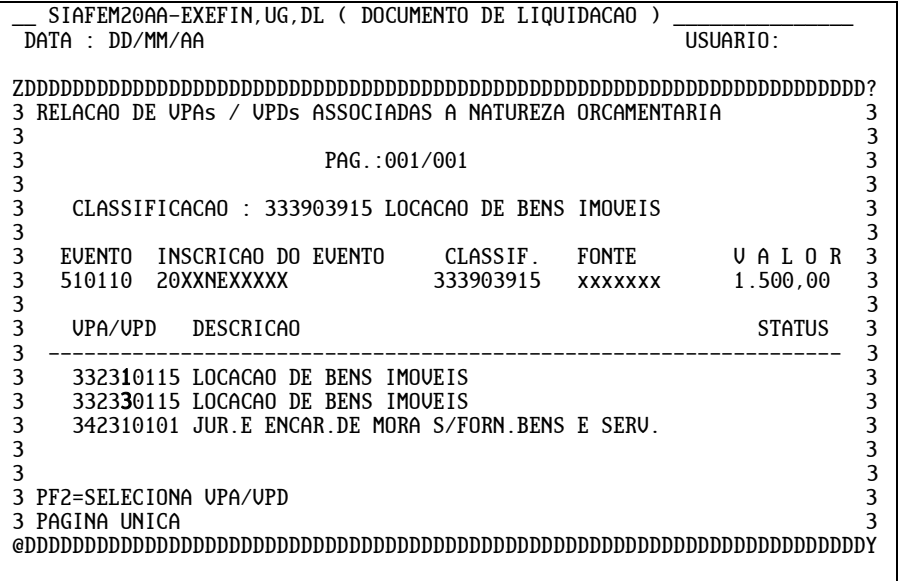

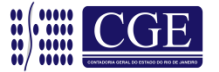

Em seguida, deve-se escolher a V.P.D. a ser associada ao valor da segunda linha da DL.

**Obs.:** Observe que a linha a que se refere a V.P.D a ser escolhida encontrase detalhada na tela de seleção.

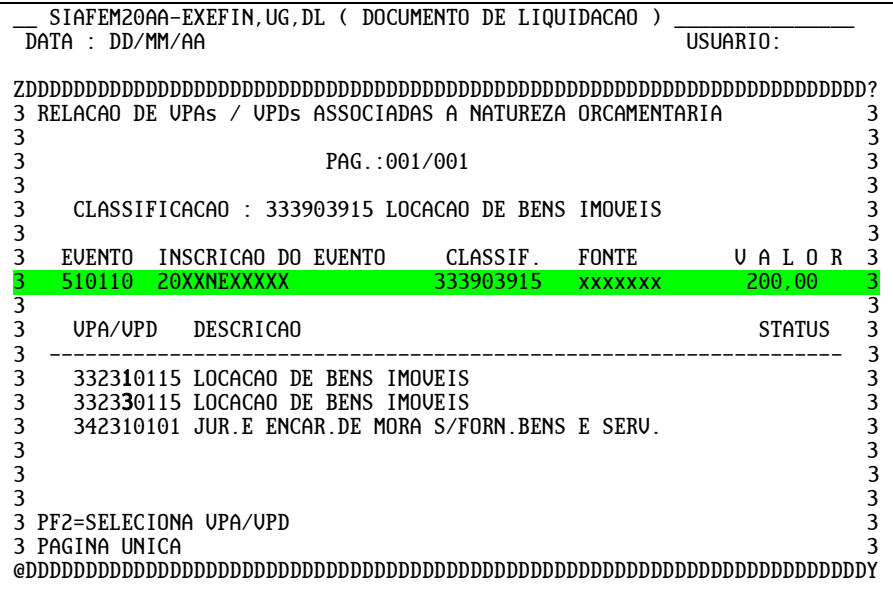

#### <span id="page-11-0"></span>**2.4. Classificando os consignatários**

Após preencher a última linha dos eventos de liquidação, ou a tela de VPD's associadas, conforme item **2.3**, e posteriormente teclar "ENTER", o usuário poderá classificar os consignatários.

Ao final da operação, a classificação dos consignatários gerará uma Nota de Lançamento – NL, cujo número será exibido na tela do SIAFEM/RJ.

#### <span id="page-11-1"></span>**2.4.1 Tela de cadastro de consignatários**

Neste momento, o sistema exibirá a tela de cadastro dos consignatários e demonstrará qual "linha" da liquidação estamos consignando, ou seja, aquela que informamos o código de retenção "01", preenchendo automaticamente o evento de lançamento de consignatários a classificar, a NE e a Natureza da Despesa, restando apenas, ao usuário, informar o valor bruto da retenção.

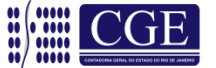

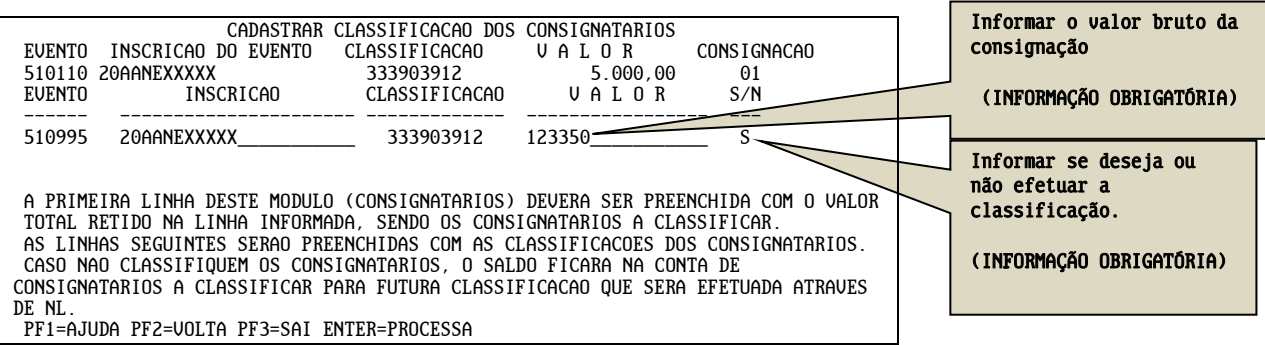

#### <span id="page-12-0"></span>**2.4.2 Classificação dos consignatários**

Apesar de esta ser uma tela de cadastro dos consignatários, a classificação em si não é obrigatória neste momento, podendo, inclusive, ser feita de forma parcial, procedimento comum em liquidações de folha de pagamentos.

Caso a classificação não se concretize neste momento, ela deverá ser efetuada em momento oportuno, através da transação **Nota de Lançamento – NL**.

Nesta exemplificação, iremos classificar a totalidade dos consignatários. Sendo assim, informaremos "S" e o sistema preencherá automaticamente o evento de reclassificação, a NE e a Natureza da Despesa correspondente, restando apenas informar o valor a ser classificado.

Caso informássemos a opção "N" (não classificar), o sistema passaria automaticamente para a tela de Cadastro do Documento Fiscal, sobre a qual iremos tratar no item **2.5**.

Lembramos que a classificação não precisa ser total, e neste caso o valor da primeira linha não será igual ao da segunda.

<span id="page-12-1"></span>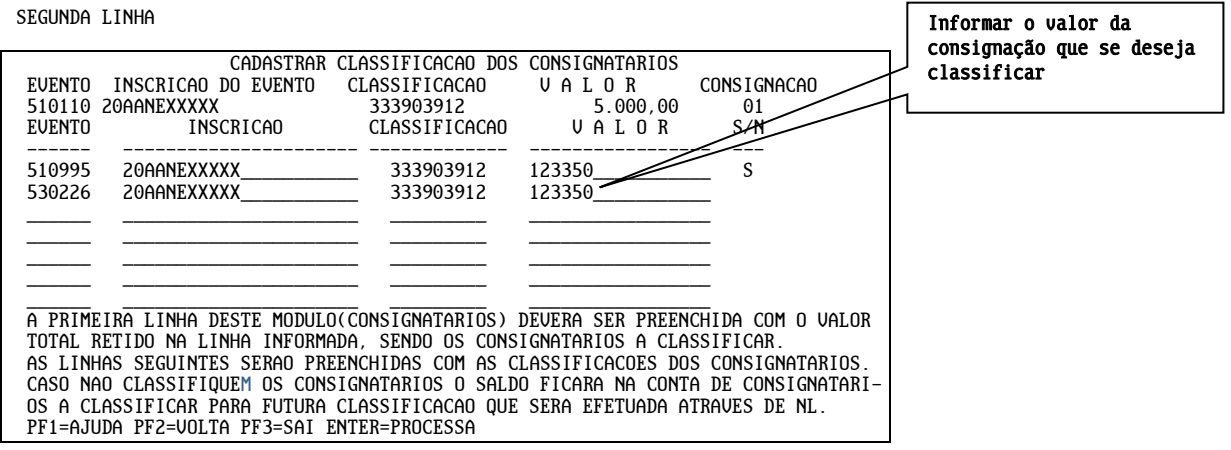

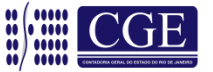

#### **2.4.3 Informação do valor**

Informando o valor que se deseja classificar, o sistema passará para a linha imediatamente inferior, onde iniciaremos a classificação.

Nesta posição podemos acionar a tecla de ajuda "F1", e o sistema irá exibir a tela de ajuda de eventos de classificação.

Somente os eventos relacionados com o tipo de credor serão exibidos, não permitindo classificação incompatível com este.

Consignatários referentes à nossa exemplificação:

**IRRF:** R\$ 133,50 **INSS:** R\$ 1.100,00

Terceira linha

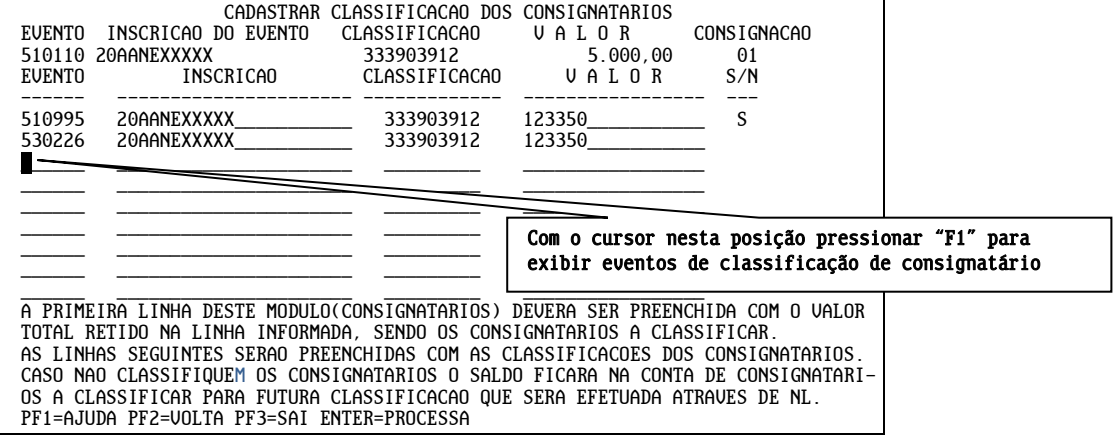

Selecionaremos o evento referente à retenção de INSS Pessoa Jurídica – **52.0.600**.

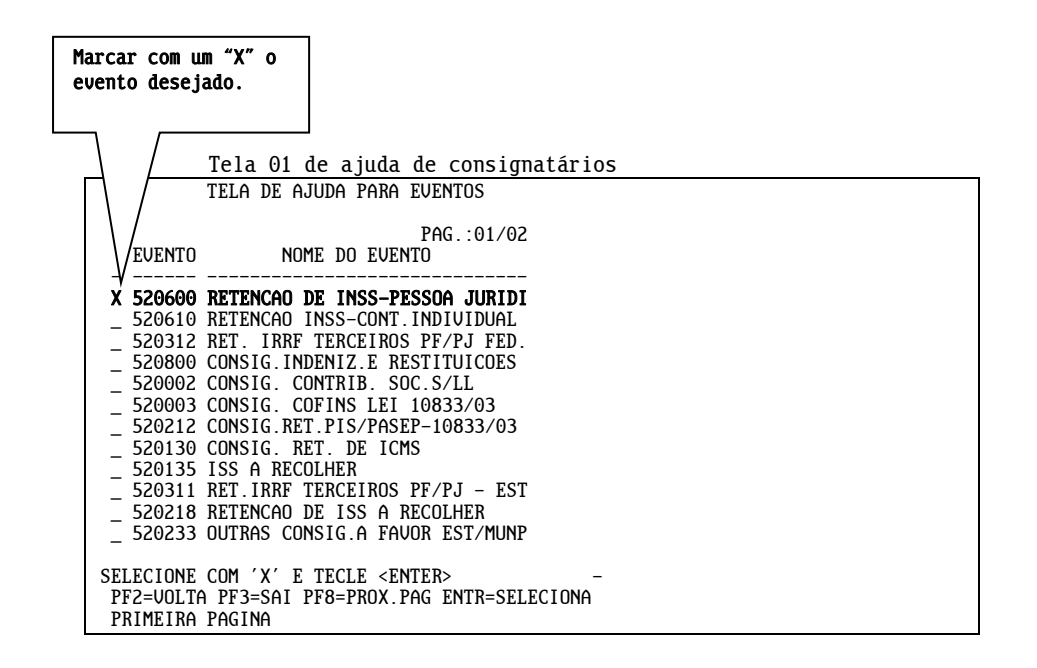

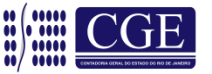

Tela 02 de ajuda de consignatários

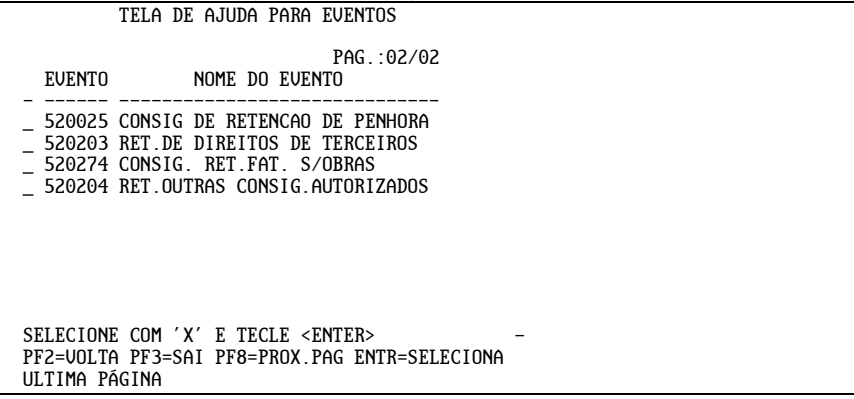

Confirmando a opção (**52.0.600**), o sistema preencherá automaticamente o campo evento, restando informar apenas a conta corrente, que no caso é o ano + o CNPJ do credor, e o valor referente ao INSS Pessoa Jurídica.

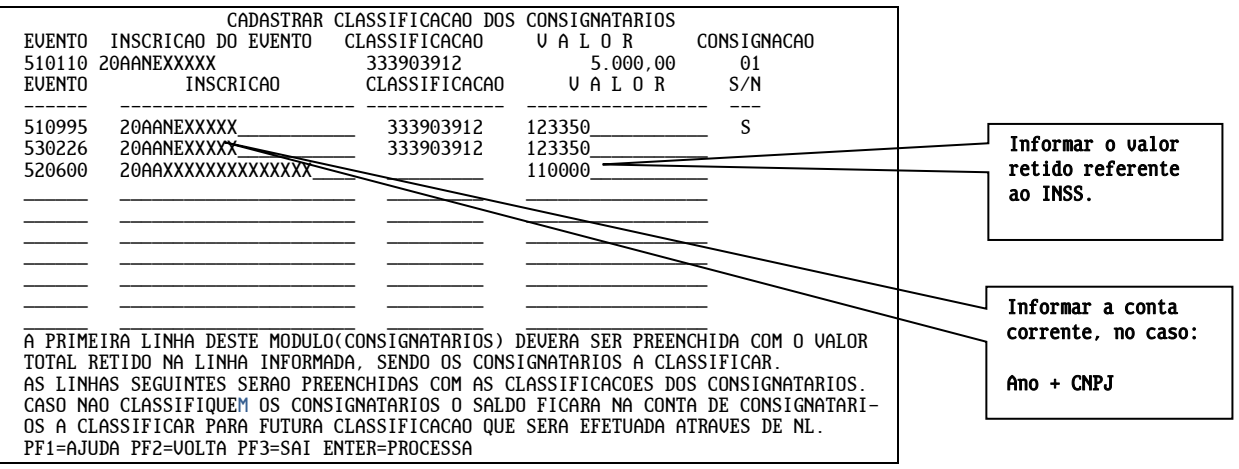

Após a classificação do INSS, passamos para a linha imediatamente inferior. Nesta posição podemos novamente acionar a tecla de ajuda "F1" e o sistema irá exibir a tela de ajuda de eventos de classificação. Selecionaremos, então, o evento referente à retenção de IRPJ – PF/PJ – EST.– **52.0.311**.

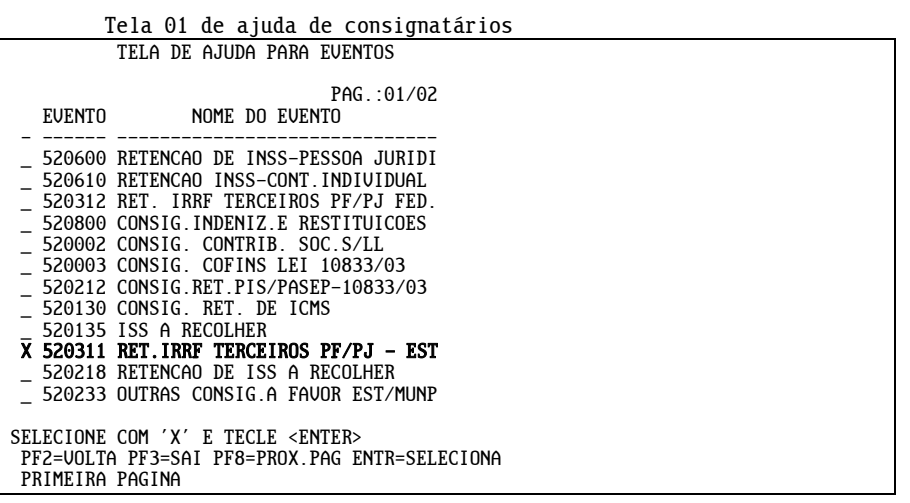

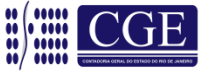

Tela 02 de ajuda de consignatários

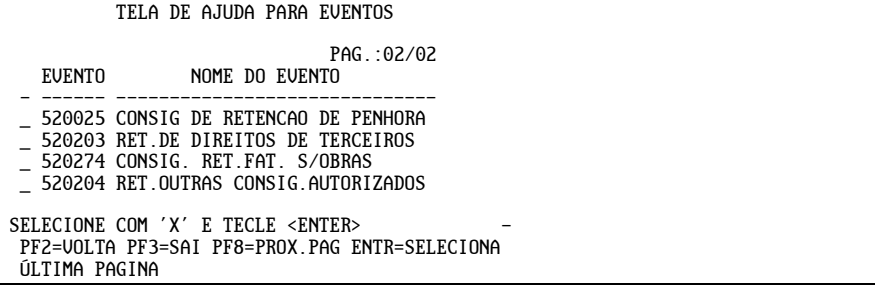

Confirmando a opção (**52.0.311**) o sistema preencherá, automaticamente, o campo evento restando informar, apenas, a conta corrente, que no caso é o ano + o CNPJ do credor, e o valor referente ao IRRF Pessoa Jurídica. Lembramos que aqui estamos tratando de uma exemplificação, deixando claro que a ordem de classificação no documento, assim como a não classificação ou classificação parcial, fica a critério do Contador.

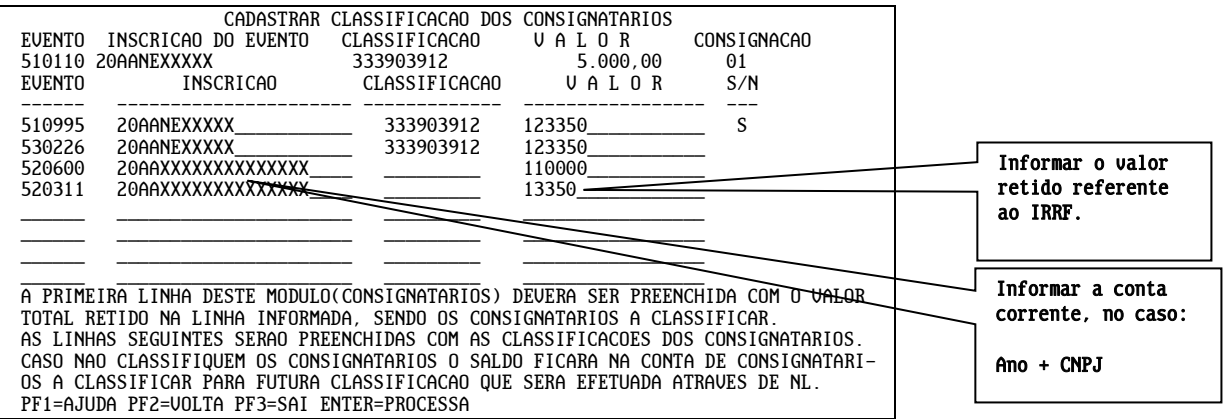

#### <span id="page-15-0"></span>**2.4.4 Liquidação da despesa com favorecido NE - IG**

Na Liquidação da despesa, cujo favorecido do empenho é uma Inscrição Genérica (IG) do Tipo PF (cadastro para coletivos diversos) ou PC (consórcios), deverão ser observadas as orientações abaixo, quando da emissão do Documento de Liquidação – DL:

#### **Inscrição Genérica – Tipo PF**

A liquidação da despesa de empenho cujo credor é uma Inscrição Genérica do tipo "PF" se dará através do uso de evento do grupo **51.0.XXX** combinado com o evento do grupo **52.0.XXX** conforme modelo e contabilização a seguir:

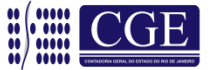

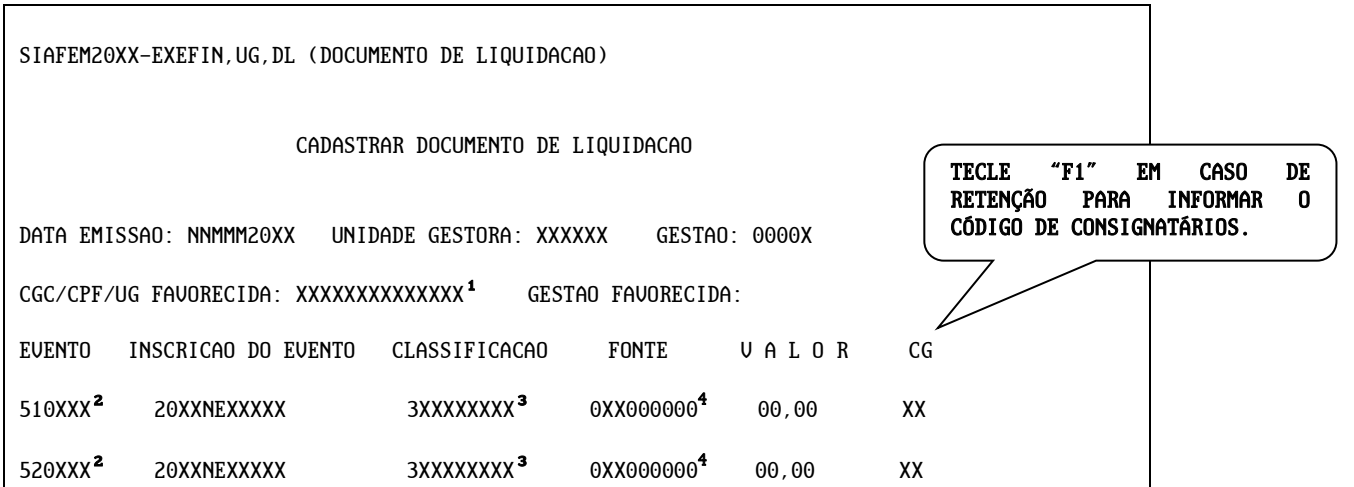

<sup>1</sup> O campo CNPJ/CPF/UG FAVORECIDA deverá ser preenchido com o CPF ou CNPJ do credor a quem se quer pagar, já que o evento do grupo 52.0.XXX a ser informado no Documento de Liquidação – DL tem como inscrição 01 – EMPENHO, desconsiderando o favorecido da Nota de Empenho – NE e reconhecendo por consequência o CREDOR informado no Documento de Liquidação – DL, para controle em conta do Passivo Circulante.

² Informar eventos combinados constantes da tabela de eventos do SIAFEM/RJ, que poderá ser consultada através da transação >LISEVENNAT – Lista eventos por Natureza da Despesa, conforme ND informada na Nota de Empenho - NE, quais sejam:

- **51.0.160** c/c **52.0.160** (natureza 3.3.9.0.36 ou 3.3.9.0.39 com crédito à conta 213110101); ou

- **51.0.160** c/c **52.0.162** (natureza 3.3.9.0.36 ou 3.3.9.0.39 com crédito à conta 213110103); ou

- **51.0.159** c/c **52.0.159** (natureza 4.4.9.0.51 com crédito à conta 213110101); ou

- **51.0.169** c/c **52.0.169** (natureza 4.4.9.0.39 com crédito à conta 213110101); ou

- **51.0.171** c/c **52.0.171** (natureza 3.3.9.0.30 com crédito à conta 213110101); ou

- **51.0.179** c/c **52.0.179** (natureza 4.4.9.0.52 com crédito à conta 213110101); ou

- **51.0.128** c/c **52.0.128** (natureza 3.3.9.0.92 com crédito à conta 213110101).

³Informar a Natureza da Despesa constante da Nota de Empenho – NE.

4 Informar a Fonte de Recursos constante da Nota de Empenho.

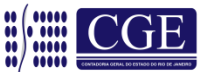

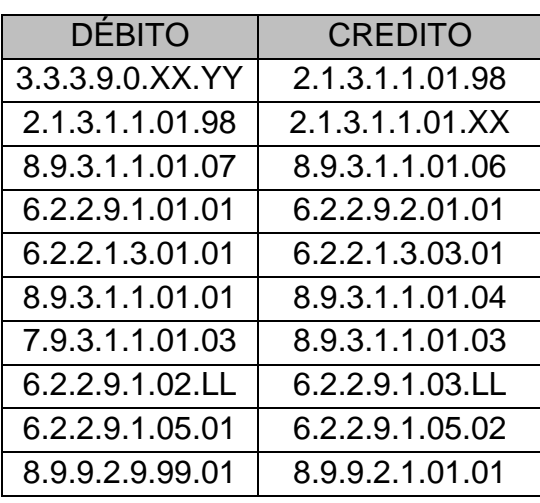

# **(Espelho Contábil – Despesas Correntes)**

**Obs.:** Quando se tratar de despesas realizadas pela Polícia Militar com base no Decreto Estadual n° 43.576, de 07 de maio de 2012, que institui o sistema descentralizado de pagamento para atender despesas das unidades administrativas da mesma, deverá ser utilizado o evento 51.0.177 c/c 52.0.177 (natureza 4.4.90.52 com crédito à conta 213110101).

## **(Espelho Contábil – Despesa de Capital)**

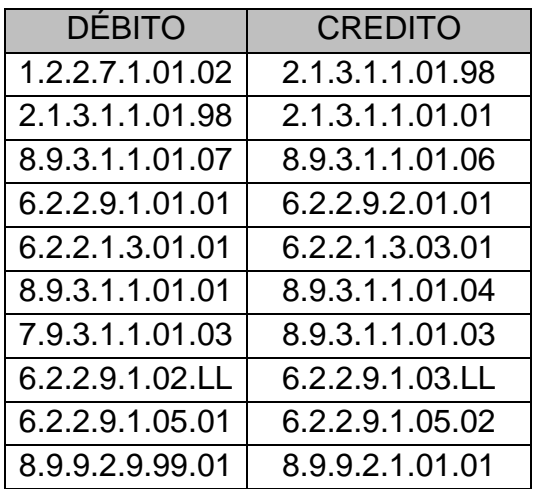

## **Inscrição Genérica – Tipo PC**

Consoante o artigo 3º, caput, da Portaria CGE nº 151, de 09 de novembro de 2011, a liquidação da despesa de empenho cujo CREDOR é uma Inscrição Genérica do tipo "PC" deverá ocorrer através do uso de evento normal, com tipo de inscrição 14 – CREDOR DO EMPENHO, correspondente a natureza

da despesa informada na Nota de Empenho – NE (ex. 51.0.110 quando a classificação for 3.3.90.39 – Serviços de Terceiros Pessoa Jurídica), conforme modelo de contabilização a seguir:

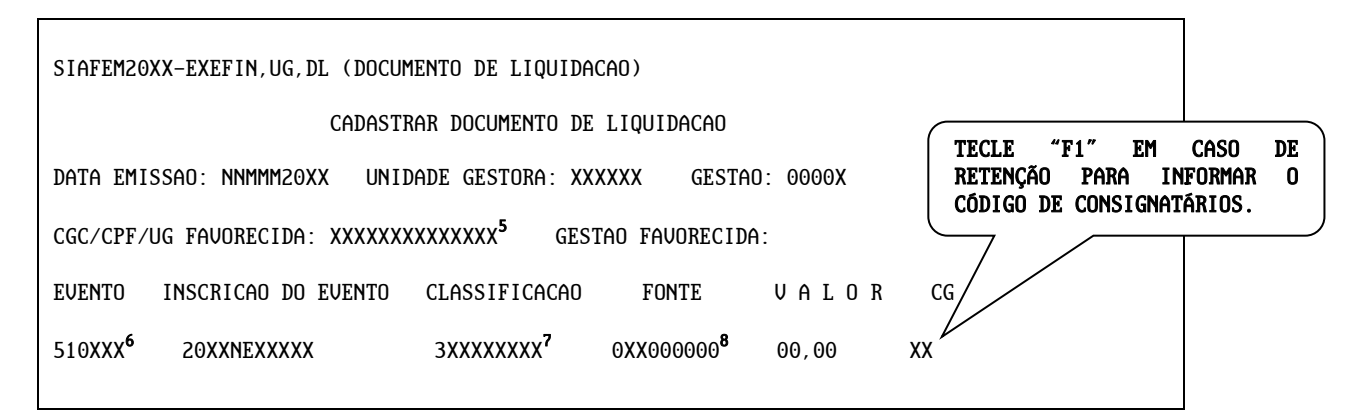

<sup>5</sup> O campo CNPJ/CPF/UG FAVORECIDA deverá ser preenchido com o código da Inscrição Genérica do tipo PC informada na Nota de Empenho – NE (quando se tratar de pagamento as empresas consorciadas) ou CNPJ (quando se tratar de pagamento ao próprio consórcio), conforme o caso, para controle em conta do Passivo Circulante.

6 Informar evento correspondente a natureza da despesa informada na Nota Empenho.

7 Informar a Classificação da Despesa constante da Nota de Empenho – NE.

8 Informar a Fonte de Recursos constante da Nota de Empenho.

**Obs.:** A consulta ao evento correspondente dar-se-á através da transação ">LISEVENNAT" devendo ser informada a natureza da despesa constante na Nota de Empenho – NE, antecedida do digito "3" que identifica tratar-se de conta contábil de despesa (ex. **3**.3.3.90.39.YY).

## **(Espelho Contábil – Despesas Correntes)**

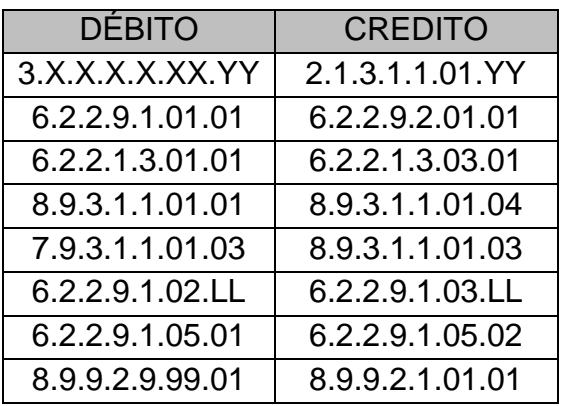

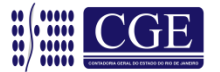

**Obs.:** Maiores informações acerca da liquidação da despesa cujo favorecido seja uma Inscrição Genérica poderão ser obtidas na **[Rotina](http://www.fazenda.rj.gov.br/sefaz/content/conn/UCMServer/path/Contribution%20Folders/site_fazenda/informacao/contabeis/circulares/ci_sunot/2014/Rotina%20CONOR-SUNOT-CGE%20n%C2%BA%20014-2014%20-%20Empenho%20cujo%20favorecido%20%C3%A9%20IG.pdf)  [CONOR/SUNOT/CGE nº 014/2014](http://www.fazenda.rj.gov.br/sefaz/content/conn/UCMServer/path/Contribution%20Folders/site_fazenda/informacao/contabeis/circulares/ci_sunot/2014/Rotina%20CONOR-SUNOT-CGE%20n%C2%BA%20014-2014%20-%20Empenho%20cujo%20favorecido%20%C3%A9%20IG.pdf)**.

#### <span id="page-19-0"></span>**2.5 Cadastrando os documentos fiscais**

Após preencher a última linha dos eventos de classificação dos consignatários, podemos passar para a tela seguinte utilizando a tecla "ENTER".

Nesse instante, o sistema nos exibirá a tela de cadastro dos documentos fiscais. Inicialmente, informaremos o "Tipo" de documento fiscal. Para tal é necessário posicionar o cursor no campo "TIPO", e pressionar a tecla "F1". Será exibida tela de ajuda onde o usuário selecionará o tipo de documento que está sendo liquidado.

Não sendo nenhum dos listados, deverá selecionar a opção "OUTROS".

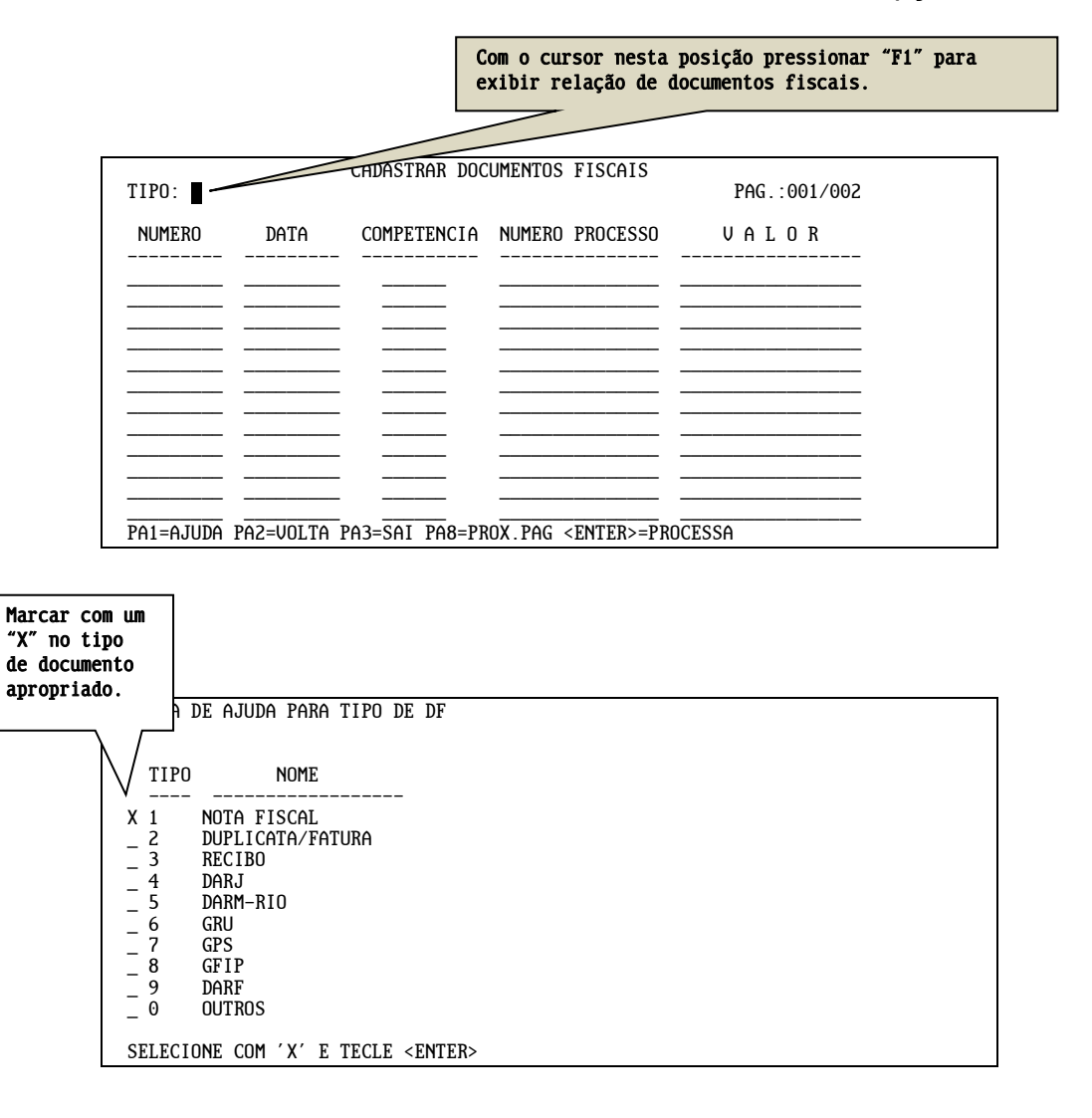

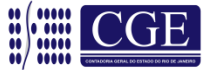

Com o tipo de documento selecionado, devemos cadastrar o(s) documento(s) informando seu número, data de emissão, competência da despesa, processo e seu valor.

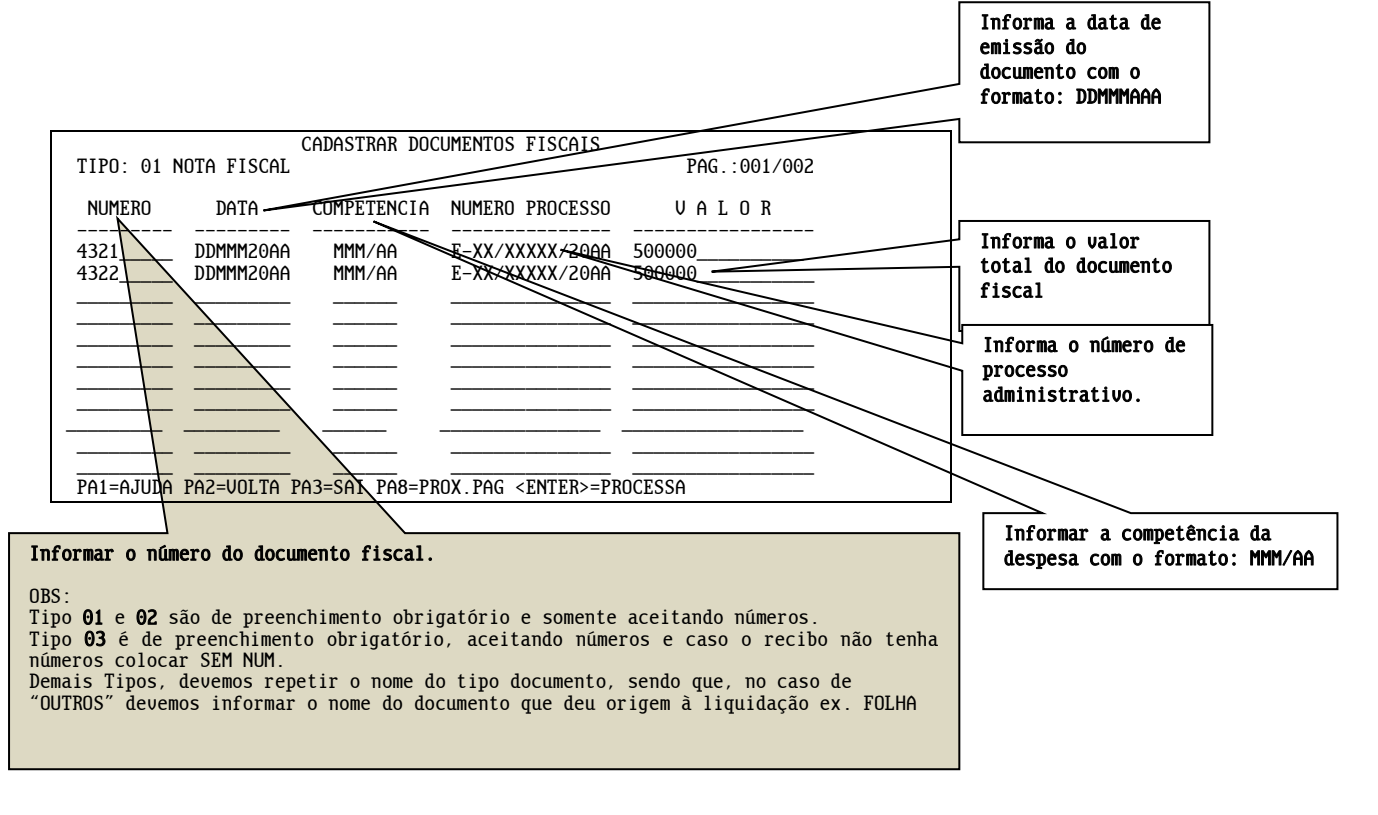

#### <span id="page-20-0"></span>**2.6 – Cadastrar histórico do documento de liquidação**

Após preencher a última linha dos documentos fiscais, podemos processar estas informações utilizando a tecla "ENTER".

O sistema agora nos exibirá a tela de cadastro do histórico do documento de liquidação. Esta tela trará um histórico padrão pré-preenchido contendo o número do processo e as respectivas notas fiscais. O usuário terá as demais linhas para completar o histórico.

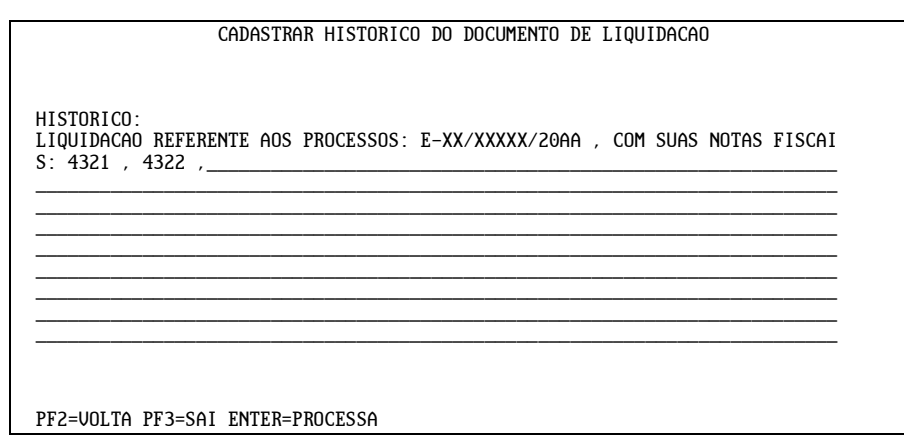

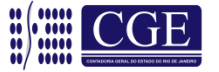

#### <span id="page-21-0"></span>**2.7 – Finalizando o documento de liquidação - DL**

Completando ou não o histórico padrão, podemos processar estas informações utilizando a tecla "ENTER".

O sistema então exibirá tela solicitando a confirmação da emissão e processamento da DL. Informando "S", o sistema processará o documento, informando "N", não processará e sairá do documento perdendo todos os dados informados, e, ao informar "A", o sistema disponibilizará o documento para as alterações necessárias.

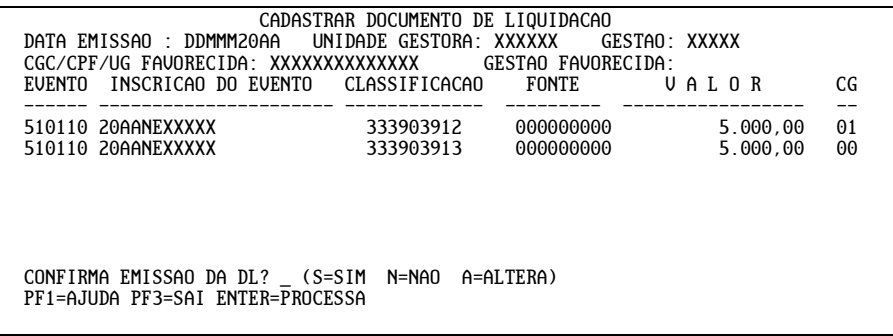

Confirmando o processamento do documento, o sistema exibirá o número da DL e o número da NL gerada, estando assim a operação finalizada.

![](_page_21_Picture_187.jpeg)

Recomenda-se que o Coordenador Setorial de Contabilidade (ou equivalente) sempre analise os efeitos contábeis da liquidação efetuada através da transação >ESPCONTAB, informando o número do Documento gerado no SIAFEM/RJ.

<span id="page-21-1"></span>**3 – Consultando documentos de liquidação**

Podemos consultar uma DL através dos comandos >CONDL ou >LISDL.

No >CONDL, nos mesmos moldes dos demais documentos do SIAFEM/RJ, informaremos a UG, a gestão e o número da DL, e o sistema exibirá o documento.

![](_page_21_Picture_188.jpeg)

Coordenação de Estudos e Manuais – Superintendência de Normas Técnicas 22

![](_page_21_Picture_13.jpeg)

No >LISDL, informando a UG e a gestão, o sistema listará todos os documentos de liquidação da UG.

![](_page_22_Picture_196.jpeg)

![](_page_22_Picture_197.jpeg)

Para exibir a DL, basta informar seu número no campo apropriado no canto inferior da tela.

Na tela inicial da transação >LISDL, o usuário também tem as opções de listar os documentos de liquidação a partir de uma determinada DL ou data, ou ainda listar os documentos de liquidação de determinado credor.

![](_page_22_Picture_198.jpeg)

O documento será exibido na ordem dos tópicos a seguir.

![](_page_22_Picture_9.jpeg)

#### <span id="page-23-0"></span>**3.1 – Tela inicial do documento de liquidação**

A Tela inicial da liquidação demonstra os eventos com suas respectivas inscrições, classificações, valores, código dos consignatários e fonte de recursos.

Inclusive, exibirá os eventos complementares envolvidos.

![](_page_23_Picture_184.jpeg)

#### <span id="page-23-1"></span>**3.2 – Tela da classificação**

Tela geradora da classificação dos consignatários demonstrando os eventos com suas respectivas inscrições, classificações e valores.

A tela também exibirá os eventos complementares envolvidos.

![](_page_23_Picture_185.jpeg)

#### <span id="page-23-2"></span>**3.3 – Tela consulta dos documentos fiscais informados**

![](_page_23_Picture_186.jpeg)

![](_page_23_Picture_12.jpeg)

#### <span id="page-24-0"></span>**3.4 – Tela com histórico padrão**

![](_page_24_Picture_172.jpeg)

PF3=SAI ENTER=CONTINUA

#### <span id="page-24-1"></span>**4 – Estornando uma liquidação gerada pela transação DL**

<span id="page-24-2"></span>**4.1 – Estornando um documento de liquidação – DL**

Para estornar o documento DL, é necessário inicialmente cancelar as classificações efetuadas por NL.

Lembramos que o lançamento de estorno do consignatário a classificar (no caso, **51.5.995**) será efetuado na NL.

Exemplo:

![](_page_24_Picture_173.jpeg)

Com as classificações dos consignatários devidamente canceladas, podemos agora estornar a liquidação com a transação DL.

O procedimento será o mesmo do item **2.1** deste manual, sendo que o evento será informado com um "5" na terceira posição, indicando um evento de estorno.

O código de consignatários será sempre o mesmo utilizado na DL que se está estornando.

![](_page_24_Picture_14.jpeg)

![](_page_25_Picture_217.jpeg)

Após confirmar o lançamento, o sistema exibirá o cadastro dos documentos fiscais. Este será preenchido nos mesmos moldes do item **2.5**, sendo que somente o documento com liquidação a ser estornado será informado.

![](_page_25_Picture_218.jpeg)

Confirmado o cadastro de documentos fiscais, a tela de histórico padrão será exibida e o usuário deverá informar o motivo do estorno.

![](_page_25_Picture_219.jpeg)

Confirmado o histórico, o sistema então exibirá a primeira tela solicitando a confirmação da emissão e processamento da DL. Informando "S" o sistema processará o documento, "N" não processará e sairá do documento, perdendo todos os dados informados, e "A" o sistema disponibilizará o documento para as alterações necessárias.

![](_page_25_Picture_8.jpeg)

![](_page_26_Picture_148.jpeg)

Confirmando o processamento do documento o sistema exibirá o número da DL de estorno, estando assim a operação finalizada.

![](_page_26_Picture_149.jpeg)

PF3=SAI ENTER=CONTINUA

# <span id="page-26-0"></span>**SIGLA DAS TRANSAÇÕES**

- **DL - DOCUMENTO DE LIQUIDAÇÃO**
- **CG - CÓDIGO DE CONSIGNATÁRIOS**
- **NL - NOTA DE LANÇAMENTO**
- **PD - PROGRAMAÇÃO DE DESEMBOLSO**
- **NE - NOTA DE EMPENHO**
- **CONDL – CONSULTA DOCUMENTO DE LIQUIDAÇÃO**
- **LISDL – LISTA DE DOCUMENTO DE LIQUIDAÇÃO**
- **LISNRD – LISTA NATUREZA ORÇAMENTÁRIA DE RECEITA E DESPESA**
- **LISEVENNAT – LISTA EVENTOS POR NATUREZA ORÇAMENTÁRIA**
- **TIPO PF – INSCRIÇÃO GENÉRICA P/COLETIVOS**
- **TIPO PC – INSCRIÇÃO GENÉRICA CONSÓRCIOS**

![](_page_26_Picture_18.jpeg)